#### **Index**

Help for WinCheck v2.0B

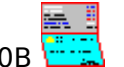

**Overview Keyboard Commands** Dialog Boxes The Register The Statement Common Transactions Printing Checks Printing Reports Transaction Categories Password Protection WinCheck Messages Hints and Tips

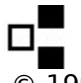

 $\overline{O}$  1990 Dave Edson Distribution by Wilson WindowWare

Registration Fee: \$39.95 Checks, American Express, Visa, MasterCharge, EuroCard accepted.

Wilson WindowWare 2701 California Ave SW #212 Seattle, WA 98116 USA

Orders: (800) 762-8383 Support: (206) 937-9335 Fax: (206) 935-7129

Microsoft® Windows is a Trademark of Microsoft Corporation. Lotus 1-2-3® is a Trademark of Lotus Development, Inc.

# **Keyboard**

Keyboard short cuts:

- F1 Help.
- **F2** Display Current Balance
- **F3** Write Check.
- **F4** Checking Deposit.
- **F5** Bump date up (While in Transaction Dialogs).
- **F6** Bump date down (While in Transaction Dialogs).

# **Commands**

Menu choices with an asterisk\* are only available at certain times.

<u>FILE</u> DATA\* CHECKING SAVINGS TOOLBOX WINDOW\* COMMON\* <u>HELP</u>

# **Dialog Boxes**

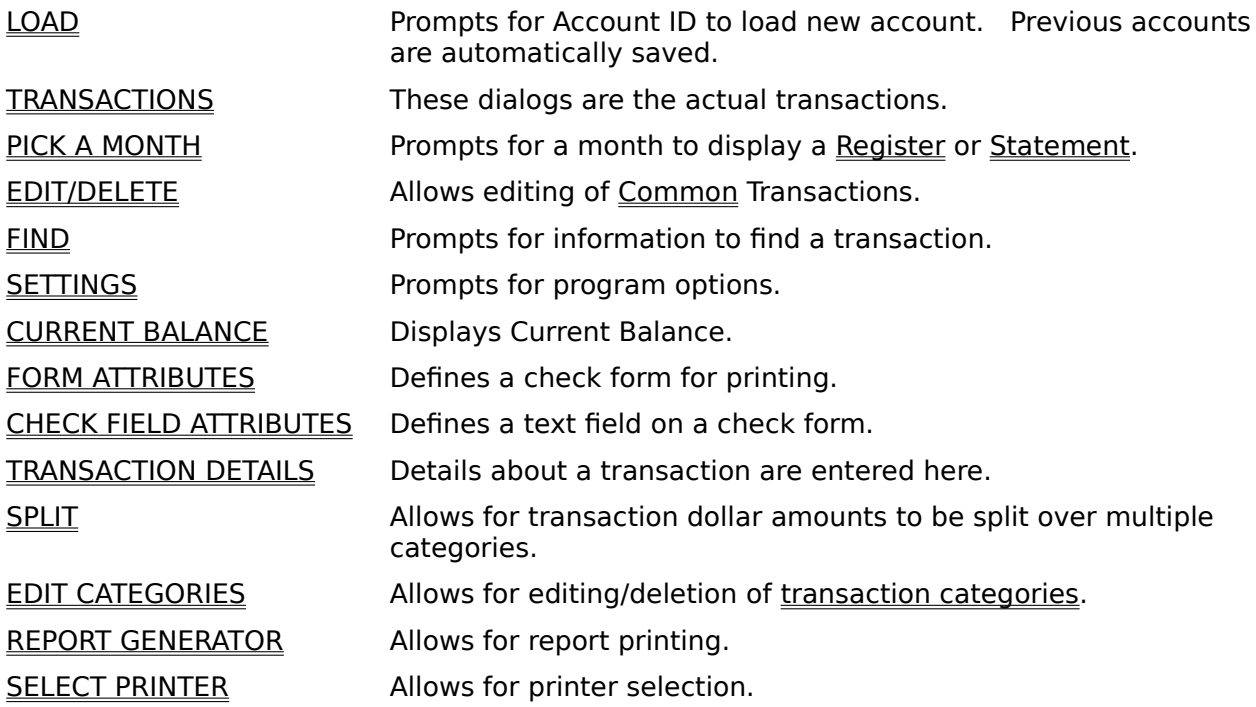

#### **Overview**

WinCheck is a checkbook program for Microsoft® Windows Version 3.00. It allows the user to enter and track their transactions for a savings and a checking account.

All account information is stored with the file extension of the account ID (requested upon startup). This way, if you have two accounts, you can use two sets of IDs.

Valid account ID's are 1-3 characters in length, only **A-Z, 0-9** characters are allowed.

# **FILE**

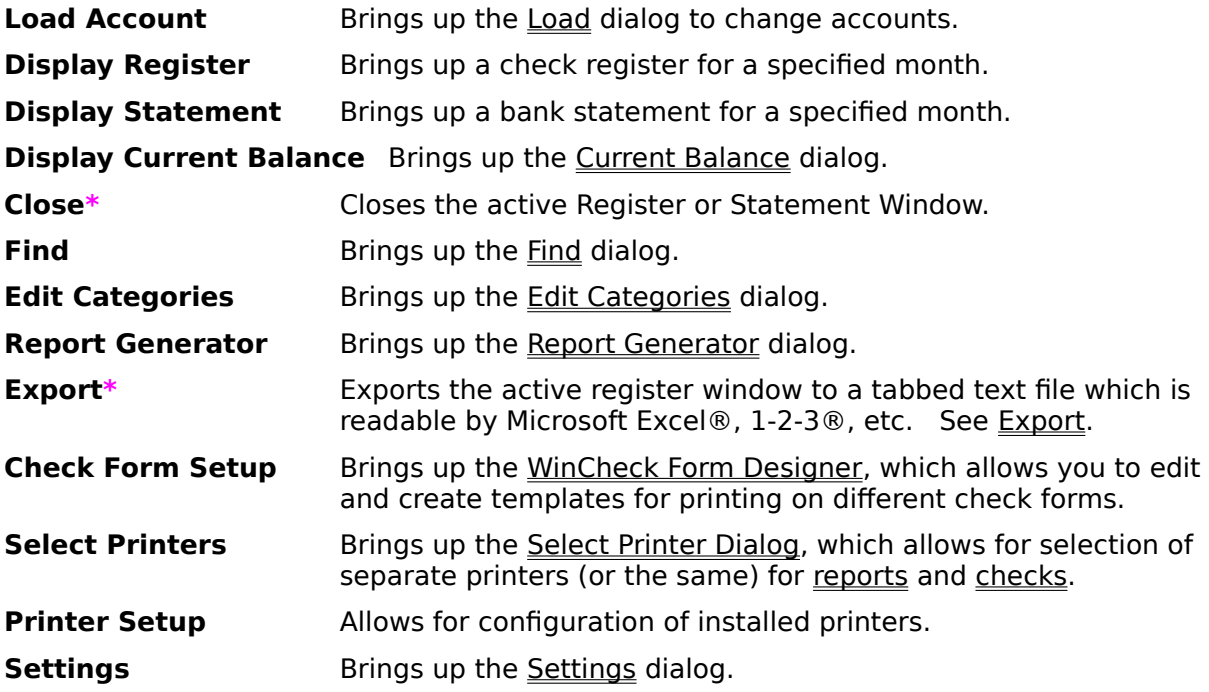

### **DATA\***

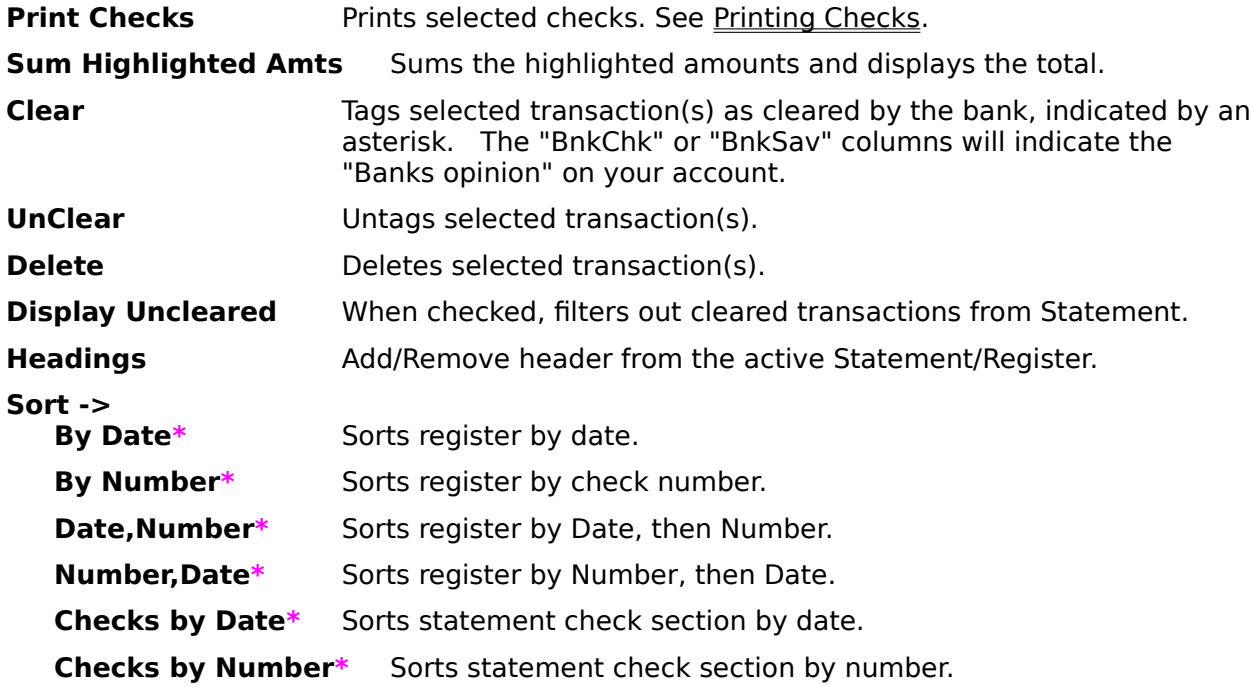

# **CHECKING**

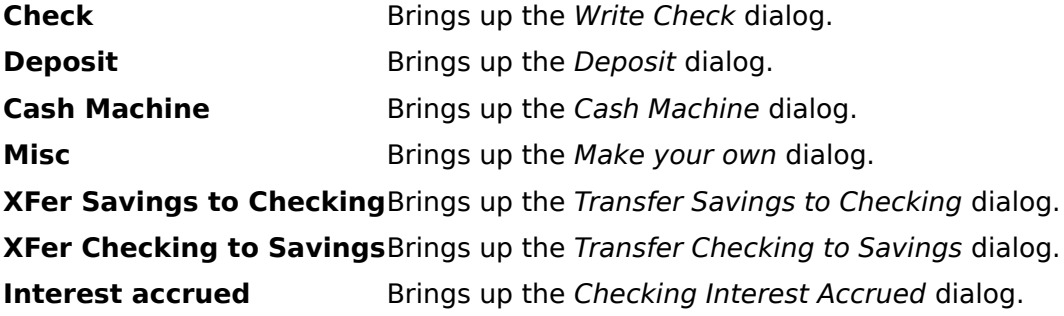

# **SAVINGS**

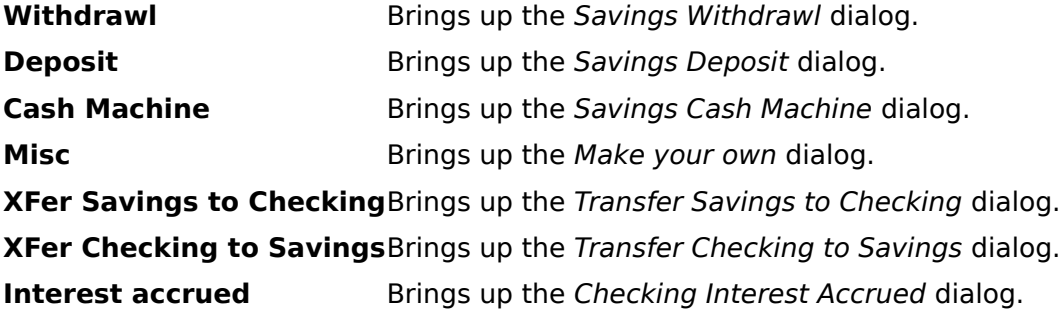

# **TOOLBOX**

Displays the Icon-Based toolbox (mouse required).

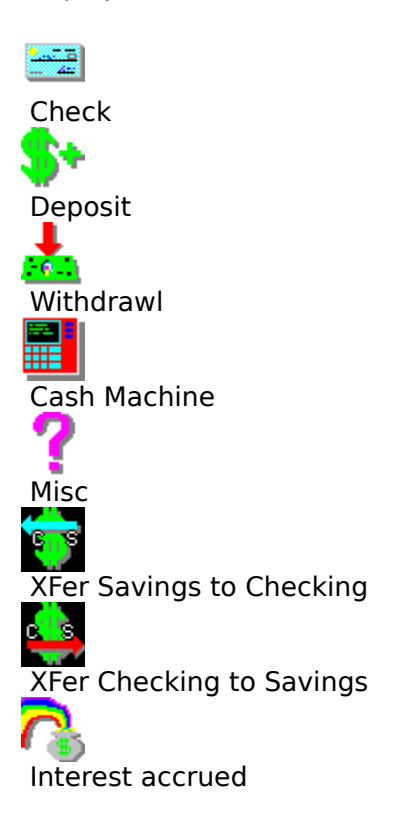

## **WINDOW\***

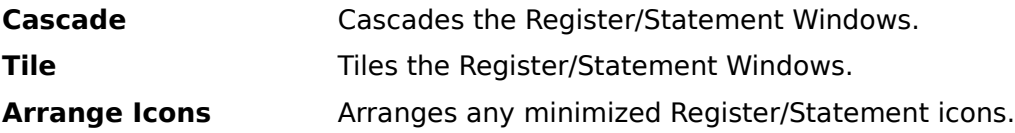

### **COMMON\***

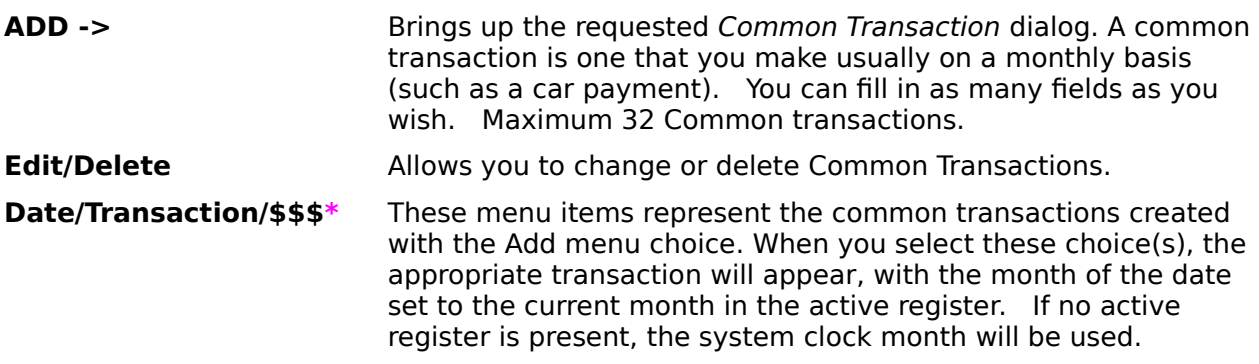

### **HELP**

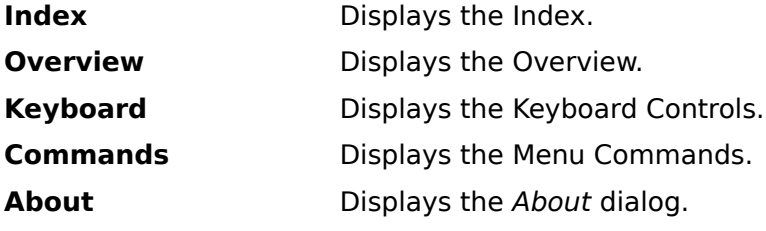

# **LOAD**

This allows you to load in another account.

**OK** Loads new account.

**CANCEL** Does not load new account.

If the account is password protected, the user will be prompted for a password after pressing OK.

Note: Only one account can be loaded at a time.

### **TRANSACTIONS**

These are the checks, deposits, cash machines items, etc. Use the TAB key to move between fields.

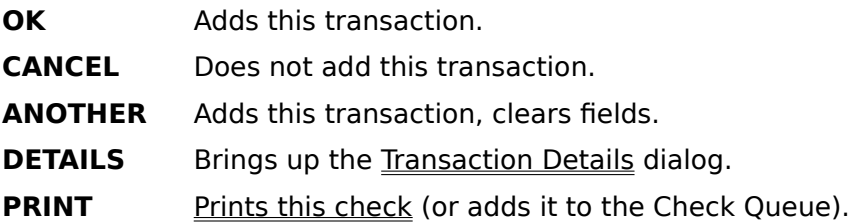

Hint: While on the Date field:

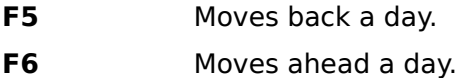

Note: A maximum of 16 transaction dialogs can be displayed at any one time.

The Type drop down listbox allows you to specify the category of the transaction. By default, all transactions are Personal. To add more types, simply type the new type into the edit field of the drop down listbox. If the type already has been entered, it can be selected from the listbox.

If the type is "Split..." the Split Dialog will appear after the transaction has been completely entered by pressing the OK or ANOTHER button.

Exported files are divided by category.

# **PICK A MONTH**

This dialog appears when you open a Register or a Statement. Select the month and year you want.

- **OK** Opens this register/Statement.
- **CANCEL** Does not open.

# **EDIT/DELETE**

Displays a listbox with the Common Transactions dialog.

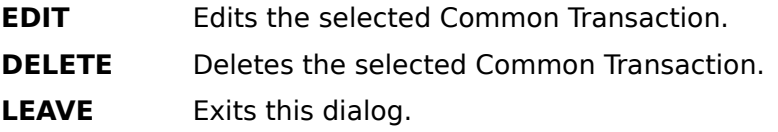

Hint: Double Clicking on a Common Transaction edits it.

# **FIND Transaction**

Allows you to search for a string or types of transactions.

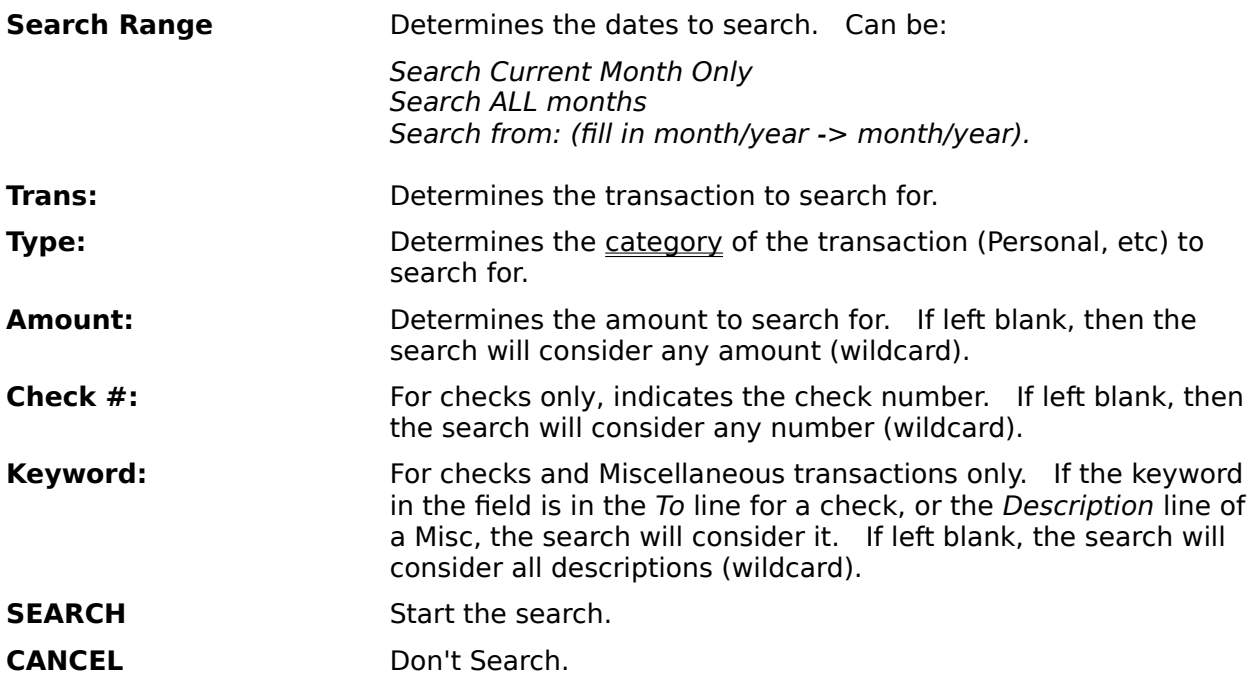

### **EXPORT**

When selected, a file with a extension of the Account ID is created. The file is saved in a tabbed text format which is readable by most other programs such as Microsoft Excel®, 1-2- 3®, etc.

The filename consists of EXPmmyy.iii, where:

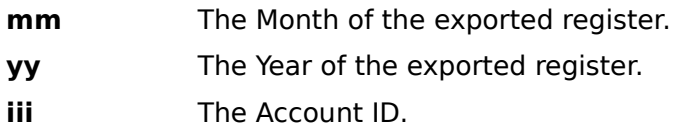

Example: EXP0990.TUT, for September, 1990 Month, account TUT.

# **SETTINGS**

Allows you to choose the preferences of WinCheck.

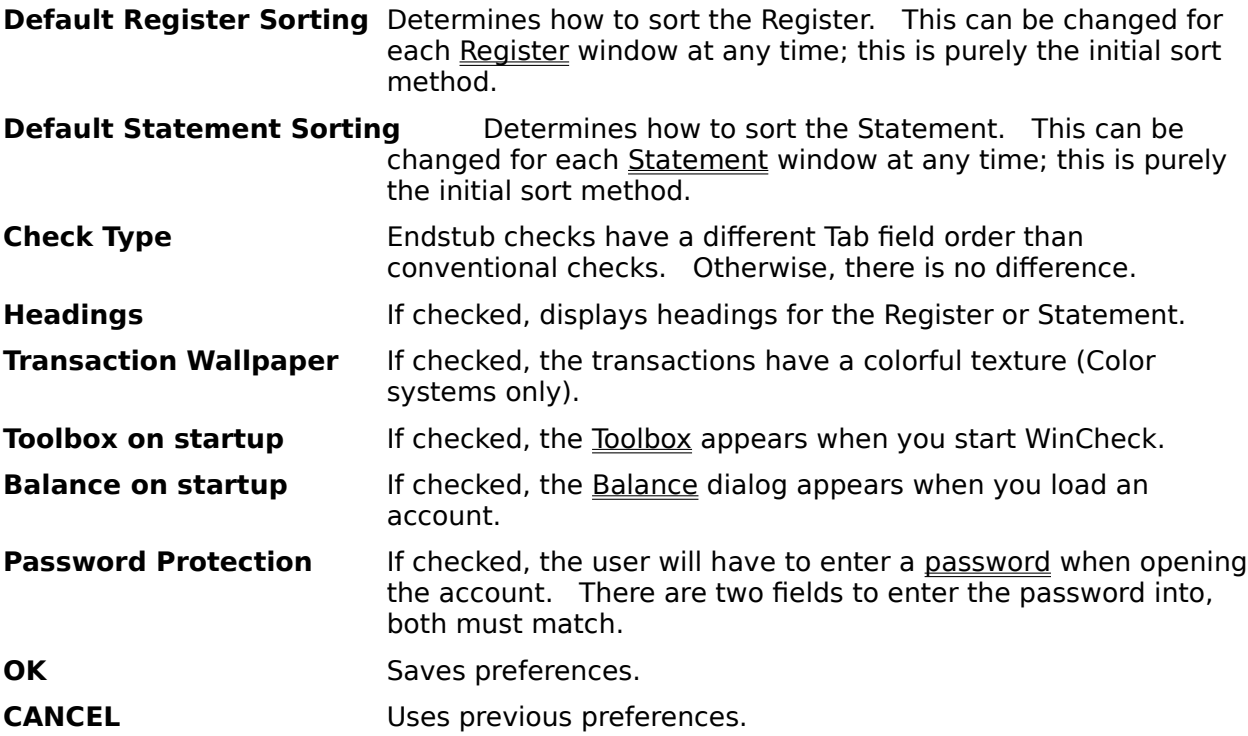

# **CURRENT BALANCE**

Allows you to view your balance and the bank's current balance.

**OK** Close Balance window.

### **The Register**

caption.   

The Register sheet,  $\frac{1}{2}$ , is a window, which contains the transactions for the month in the

An optional header provides descriptions of each column:

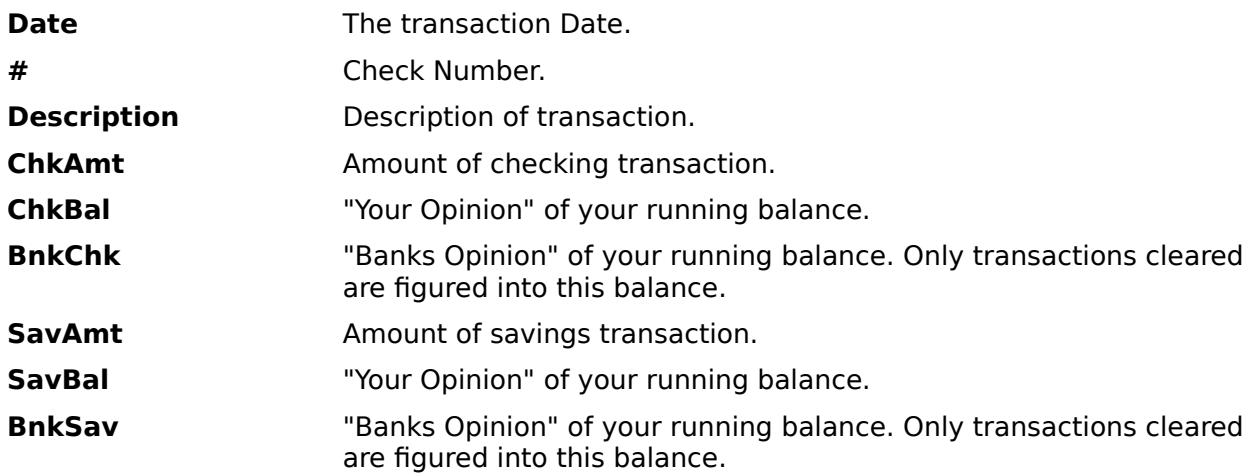

The Data menu allows you to specify a different sorting order.

Hints: Double Clicking on the header removes it.The Register sheet allows multiple selections, consult your Windows manual for Multi-Select Listbox procedures.Double Clicking on a transaction brings up the appropriate transaction dialog box.

By selecting "Sum Highlighted Amts" from the "Data" menu, it is possible to see how much money is involved for the selected transactions.

Registers can be exported to a tabbed text file, readable by most spreadsheet programs.

#### **The Statement**

The Statement sheet,  $\mathbb{H}$ . is a window, which contains the transactions for a period of one month, starting on the date specified in the Settings Dialog.

An optional header provides descriptions of each column:

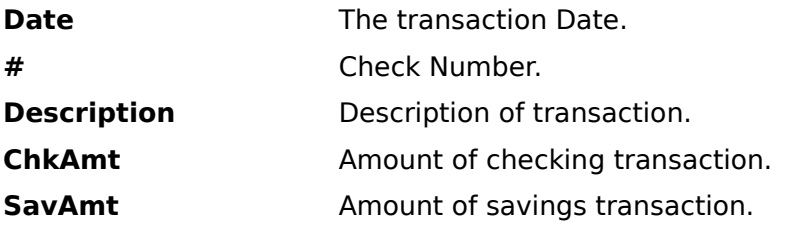

Hints: Double Clicking on the header removes it.The Statement sheet allows multiple selections, consult your Windows manual for Multi-Select Listbox procedures.Double Clicking on a transaction brings up the appropriate transaction dialog box.

#### **Common Transactions**

Common Transactions are those which are made regularly, such as rent, mortgage, utilities, food, etc. WinCheck allows you to define up to 32 "templates", or "Common Transactions", which allow you to quickly enter the transaction. Create templates using the "Add" menu choice, change or delete them through the Edit/Delete dialog.

As you add common transactions, they will be added to the Common menu. Choosing these transactions immediately brings up a filled transaction dialog which you can change if necessary before saving by pressing OK.

Note: If you add details to a common transaction, they will be copied over to each new check created. This is useful for placing information that does not change (such as account numbers, recipient's addresses, etc) on every common check written.    For example, if you make a credit card payment every month, you can put the account ID in the Memo Line of the Details of the common check. When you select the credit card check from the common menu, the account number will automatically be placed in the Memo Line.

### **WinCheck Form Designer**

The Form Designer allows you to create, edit, and select check templates for printing:

Form Designer Overview Adding a New Template Edit an already existing Template Select a Template Form Attributes Dialog Check Field Attributes Transaction Details Dialog

# **Form Designer Overview**

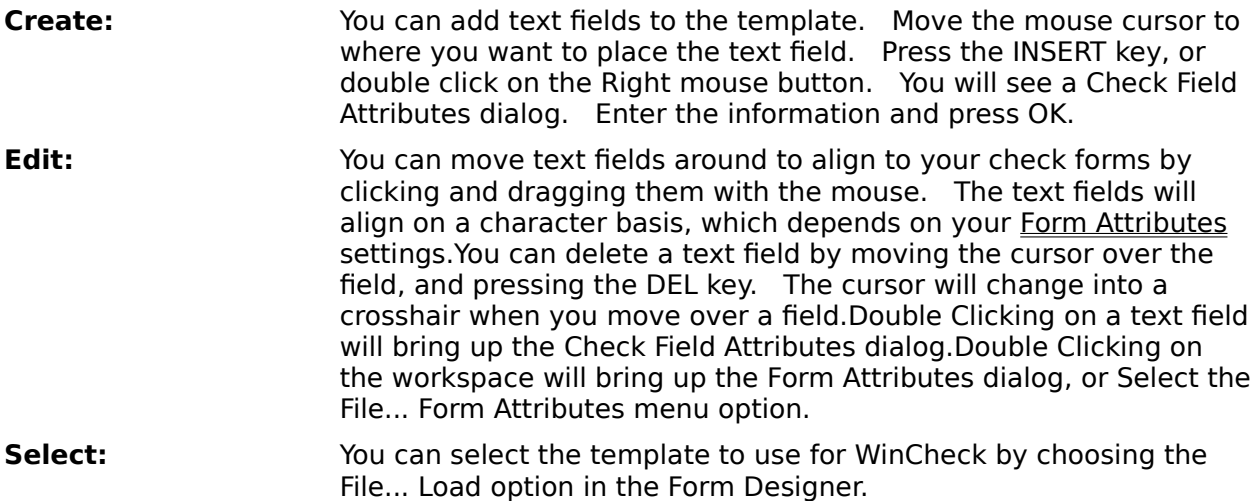

#### **Adding a New Template**

If you get a WinCheck template file, you will want to add it to your Template List. Choose the File... Load option to load the template. Enter the filename (without extension) in the Filename field, and press OK. Make sure the template is the way you like it. Then, choose File... Save & Add to add this template to your list. Future Load File dialogs will display the template description in the listbox for easy retrieval.

# **Edit an already existing Template**

Choose File... Load to bring in the template. Edit the template. Choose File... Save to save them template. If the template is not in your list, you may want to choose File... Save & Add.

# **Select a Template**

Choose File... Load to load in the template. This will automatically select this template as the printing template.

# **Form Attributes Dialog**

This dialog box defines the check form you are printing on.

The form is the size of a single check. Therefore, if you have three checks per page, your dimensions would still be for only one of those checks. In this case, be sure to specify "3" in the Forms Per Page field.

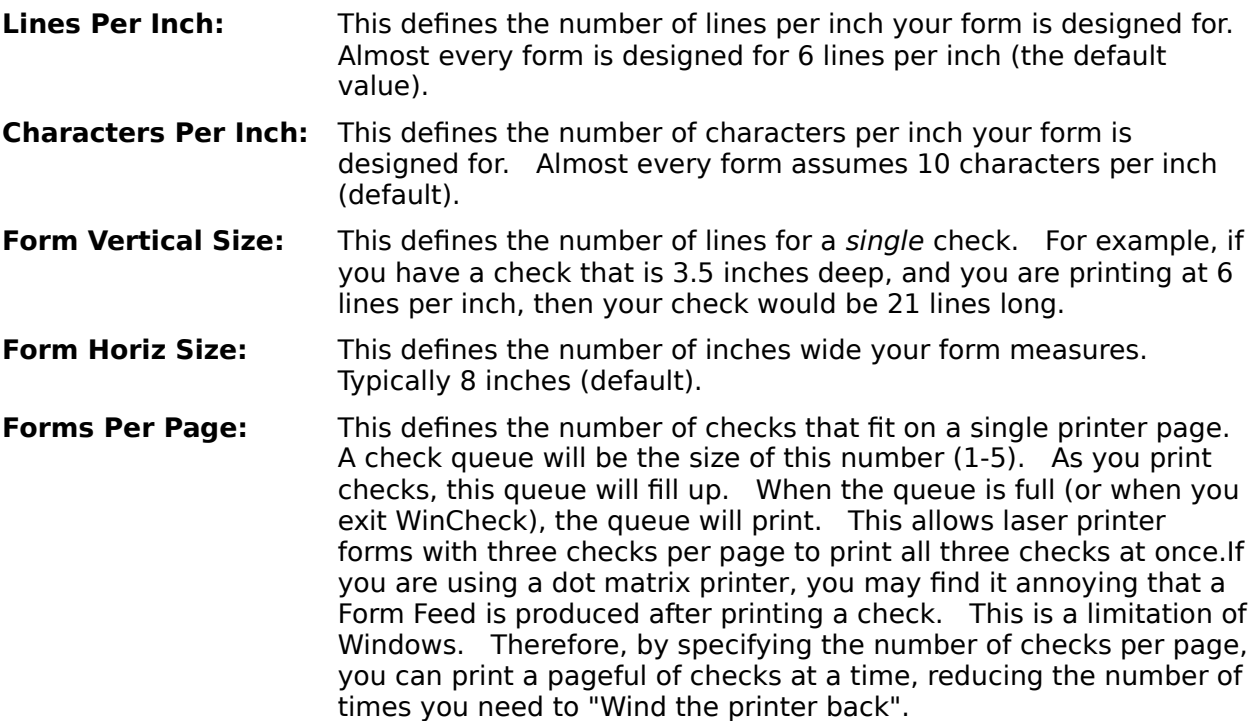

# **Check Field Attributes Dialog**

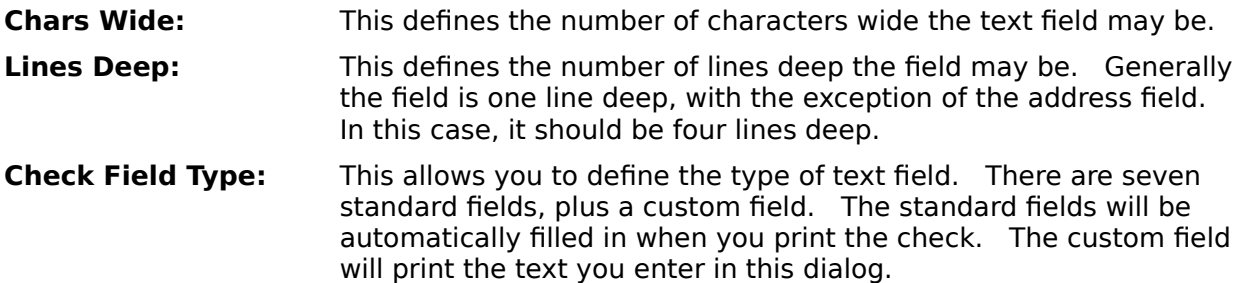

#### **Transaction Details Dialog**

This dialog allows you to save additional information about a transaction. Information entered in the Memo Line field will be printed in the Memo Line field(s) when printing checks. Information entered in the address section will be printed in the address field(s) when printing checks. Comments are not printed.

# **Split Transaction Dialog**

Splitting a transaction takes place after you have pressed the OK or ANOTHER button on a transaction if the "Type" field displays "Split...".

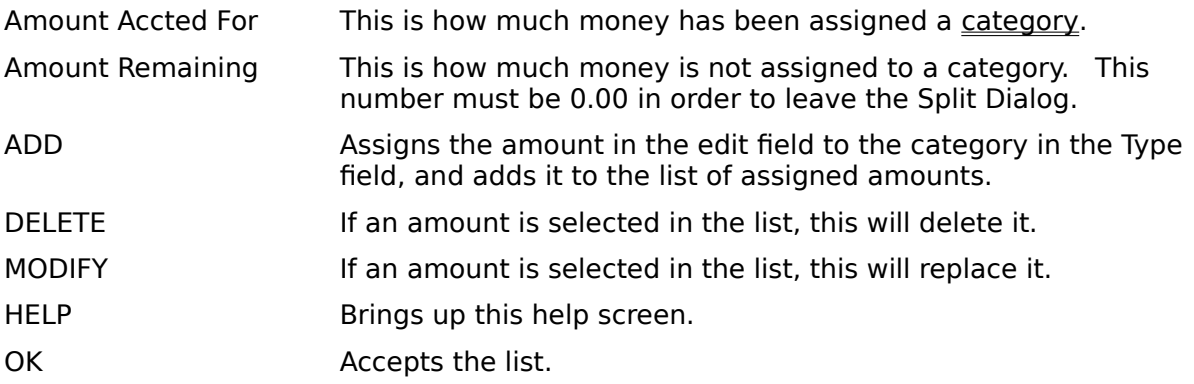

#### **Example: You have written a check to your stockbroker for \$1000.00. Of this amount, \$500.00 is for stock, \$250.00 is for a money market, and \$250.00 is for a margin call.**

- 1. Enter the check for \$1000.00, and make sure that the type field displays "Split...".
- 2. Press OK or ANOTHER to bring up the Split Dialog.
- 3. Type "500.00" into the Amount field, and select "Stock" in the type field. If this category does not exist, type the word "Stock" into the field.
- 4. Press ADD.
- 5. Type "250.00" into the amount field, select "Money Mkt" (or type it in), and press ADD.
- 6. Do the same for "Margin".
- 7. Press OK.

# **Filenames**

WinCheck templates have the file extension WCT. You do not need to enter this extension when indicating the filename to load or save. WinCheck will automatically add the file extension.

#### **Hints and Tips**

Take advantage of the *Misc transaction*, **i** . Direct Deposits, automatic withdrawals, service fees, and more can be entered here.

Take advantage of the Type field in the Transaction dialogs. You can accurately and carefully track your finances this way.

Register this product! By registering this product, you will keep informed about updates, and you will keep me motivated to make more nifty windows apps.

# **Printing Checks**

Here are the steps that should be taken when you get ready to print checks the first time:

- 1. Purchase computer check forms from your favorite dealer.
- 2. Start up WinCheck, do not put check forms in printer yet.
- 3. If you are using the NEBS General Purpose Laser Check, part number B9039-1,    choose"Load Form Template" from the WinCheck Form Designer (Activated by choosing "Check Form Printer Setup" from the "File" menu of WinCheck). Select the default LaserJet II Template (even if you don't have a LaserJet II). NEBS can be reached at 1-800-225-9550.
- 4. If you want to create a new check form, choose "New Form Template" from the WinCheck form designer. Create the fields to fill in for your check (double clicking the right button on the mouse adds a new field, or press the Insert key). Describe the attributes of the field(s). Double clicking with the left button on an already existing field will allow you to edit the attributes. Double clicking with the left button on the "workspace" of the WinCheck form designer will allow you to describe your form attributes. Form attributes describe the size of one check. If you are using a laser printer, describe the full page (unless your check form has multiple checks per page). If you are using a dot-matrix printer, describe one check. If three checks fit on a page, you can indicate this.
- 5. Once you have described the "rough draft", print a test form on blank paper. Hold the blank paper against your check form, and make sure all of the fields line up (you can use a lightbulb to see though the papers). Click and drag fields to line them up.
- 6. Repeat step 5 until your rough draft is OK. If you have not saved this template before, choose "Save &Add" from the WinCheck form designer. Describe your template however you want, and pick a filename. If you have previously saved your file, just choose "Save".
- 7. Now you are ready to print checks!

### **Printing Reports**

Report Generator Dialog

WinCheck has a report generator that allows for printing and viewing reports. Bring up the Report Generator Dialog from the "File" menu. Select the starting month of the report span, then select the ending month. Select the report type you wish to view.

Pressing the "View" button gives a quick look at the report on the screen. It is not possible to page backwards through the report.

Pressing the "Print" button prints the report on the printer specified in the Select Printer dialog.

# **Selecting Printers**

Choosing "Select Printer" from the "File" menu will bring up the Select Printers dialog.    For each type of printout (Checks, Reports), choose a printer. When complete, press OK. To use the default printer (the one selected in Control Panel), press USE DEFAULT, and OK.

### **Transaction Categories**

Transaction categories, or types, are used to differentiate expenses. For example, the categories "Personal", "Auto", "Home", "College", and "Tax Deductible" could be used.    WinCheck starts a new account with the type "Personal". If you want to add more categories, just type the new category in the "Type" field while entering the transaction.

It is possible to split a transaction over several categories. To do this, select "Split..." in the "Type" field of the transaction. Once you press the OK or ANOTHER button, the Split Dialog will be displayed.

It is possible to edit the category names by selecting "Edit Categories" from the File Menu.

### **Password Protection**

WinCheck allows for password protection of data. In the Settings Dialog box, check the Password Protection box, and enter the same password in both edit fields.

For your safety, Wilson WindowWare will not assist users in recovering data due to forgotten or lost passwords.

### **Editing Categories**

To edit categories, choose "Edit Categories" from the "File" menu.

Select a category from the list. Pressing "Delete" will remove the category. To modify a category, select it, type the new decscription in the edit field, and press "Modify".

Note: Deleting a category is a permanent decision. Make sure that none of your transactions are still using this category. WinCheck will not lose these transactions, but the reports will place these dollar amounts in a category titled "Deleted".

Modifying a category will change that category description throughout your entire register.    For example, changing "Business" to "Pleasure" will affect every "Business" transaction in your account.

It is not possible to delete or modify the category "Personal".

#### **WinCheck Messages**

The following is a list of Messages WinCheck may display, and their explanations/solutions.

Too many open Transactions.

WinCheck can display up to 16 transaction dialogs simultaneously. However, only one new transaction is allowed.

Not Enough Memory. Close some Registers/Statements, and try again.

Too low on memory to do anything (xxx Bytes). Close some registers/statements/other apps and try again.

WinCheck requires about 256K of memory to run efficiently.

Limit Reached on Common Transactions

WinCheck can keep track of 32 Common Transactions.

There is no data to search.

There is no data to calculate.

There is no data to password protect.

WinCheck will not search, or display registers/statements/reports until a transaction has been entered.

Too many matches!

WinCheck can display up to 100 matches during a search. Matches over 100 are not displayed. The "total" figure, however, is accurate.

The date is incorrect. Please use MM/DD/YY format.

Example: 03/09/91

Negative Sign Unnecessary.

WinCheck automatically adds or subtracts the amount from the register. In the case of Miscellaneous transactions, use the "Credit" checkbox to indicate deposits to your account.

Warning: \$.\$\$\$ changed to \$.\$\$

WinCheck rounds transactions to the penny.

Invalid ID- Please use characters and numbers only.

WinCheck must have an account ID of 1-3 characters, A-Z, 0-9 only.

Unknown Data Type. Using Default Data Type

Your data files my be corrupted. Check your register.

Error While PrintingPrinting Aborted

Refer to your Windows owner's manual for printing problems.

Please do not enter a file extension. WinCheck will automatically add .WCT to the filename All WinCheck templates must have .WCT as the extension.

Unable to access printer driver. Check to make sure the printer is active via Control Panel Failure to Load Printer DLL

Failure to Access Printer DLL

An error occurred while loading the Windows Printer Driver. Consult your Windows Owner's manual for printing problems.

Added Check to Check Print Queue

WinCheck has queued up this check for printing. It will print it when the queue is full, or when you exit WinCheck.

All money must be accounted for.

Number must be less than or equal to amount available

When splitting transactions, the sum total must equal the total amount of the

transaction.

WARNING: Deleting a category can leave transactions with unresolved categories. Continue? WinCheck wants to make sure all your money is categorized in other areas. Otherwise, WinCheck reports will have amounts under the category "Deleted".

Field(s) blank on transaction. Discard?

WinCheck will use \$0.00 for a blank amount field.

Only one new transaction allowed at a time. Please complete the current new transaction. WinCheck allows only one new transaction to be entered at a time to help avoid confusion.

Password and Verify Fields do not match.

WinCheck wants to make sure your typed your password correctly.